# **OneSight IT Operations**

**Reprint Letter** 

Admin

User Guide

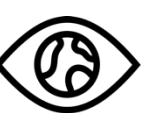

ONESIGHT

**EssilorLuxottica Foundation** 

# *Overview*

This document will go over the process of accessing and using the "Reprint Letter" application in the "Admin" section.

### *Access*

To access the "Reprint Letter" application, please navigate to www.onesightclinics.org. At the top of the page click on the option for "Admin". It will be under the "More" section as seen below:

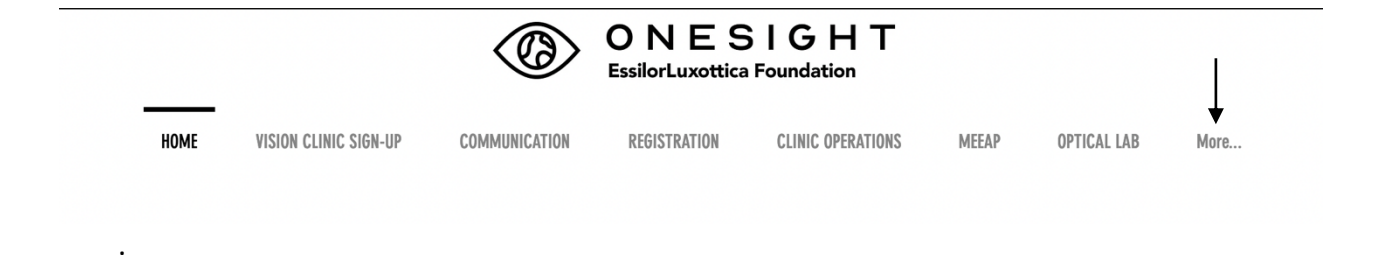

On the admin page you will select the option for "Reprint Letter" as seen below

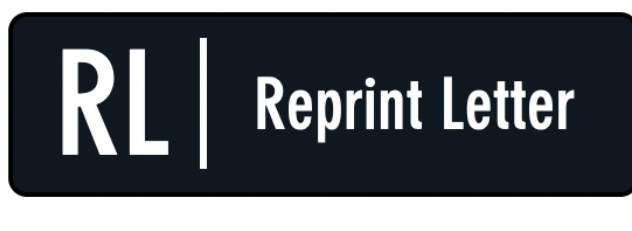

**Reprint English Letter (RX)** 

You will now see the admin login page. You will only be able to login here using admin credentials. Please enter in your admin username and password and click on "Login"

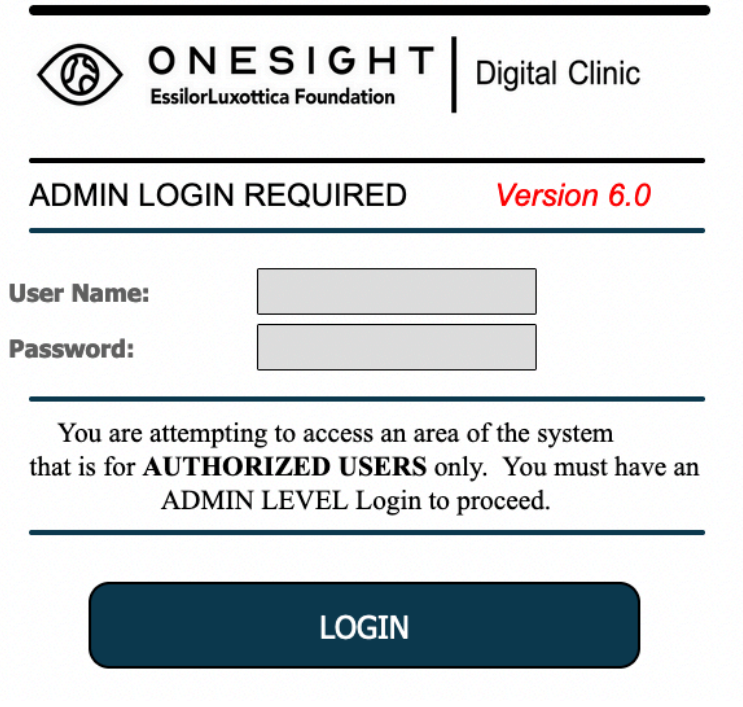

After you login, you will be brought to the Patient Letter search page.

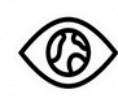

ONESIGHT Digital Clinic

#### Version 6.0 PATIENT LETTER ENGLISH \*\*\*\*\*\*\*\*\*\*\*\* ADMIN ACCESS ONLY \*\*\*\*\*\*\*\*\*\*\*

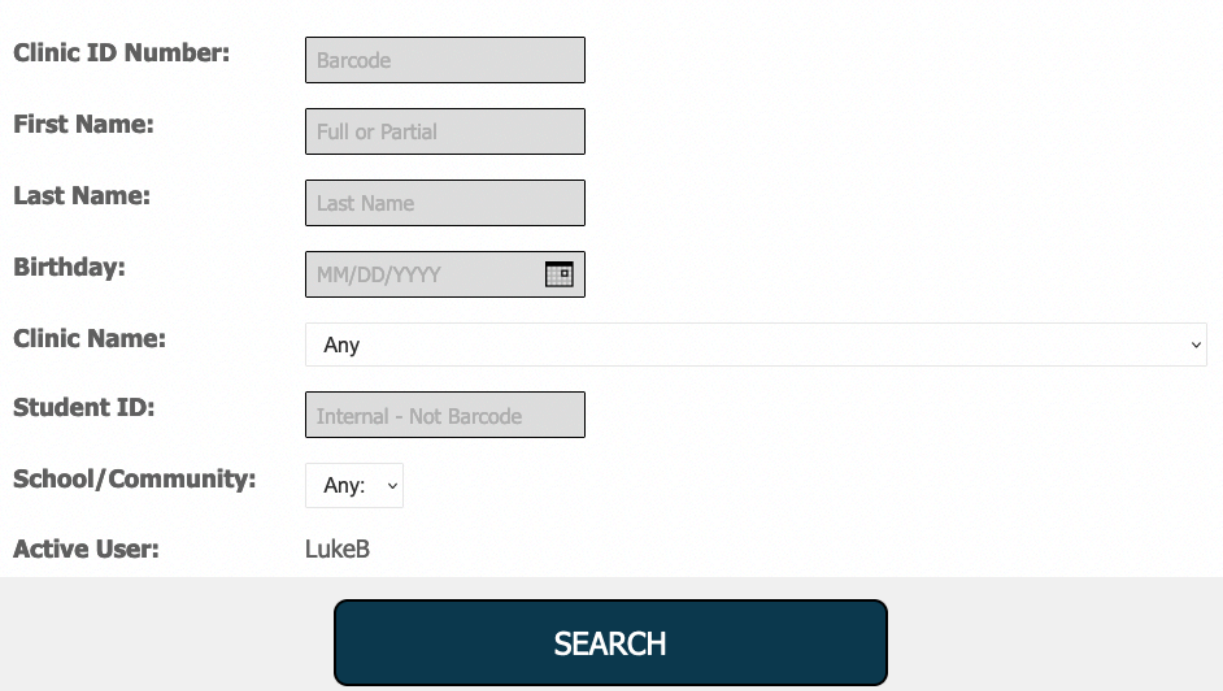

You will be able to search by the following fields.

**Clinic ID Number** – The unique ID given to the patient.

**First Name** – The patient's first name.

**Last Name** – The patient's last name.

**Birthday** – The patient's birthday.

**Clinic Name** – Dropdown with a list of all OneSight clinics.

**Student ID** - The patient ID of the patient. This may be a student or government ID. **School/Community** – The school, group, or community the patient was a part of.

Once you have filled in the search criteria you can click on the blue button at the bottom labelled "Search."

Depending on the search, you will either be brought to a page displaying all results from your search criteria or you will be brought directly to the patient's letter.

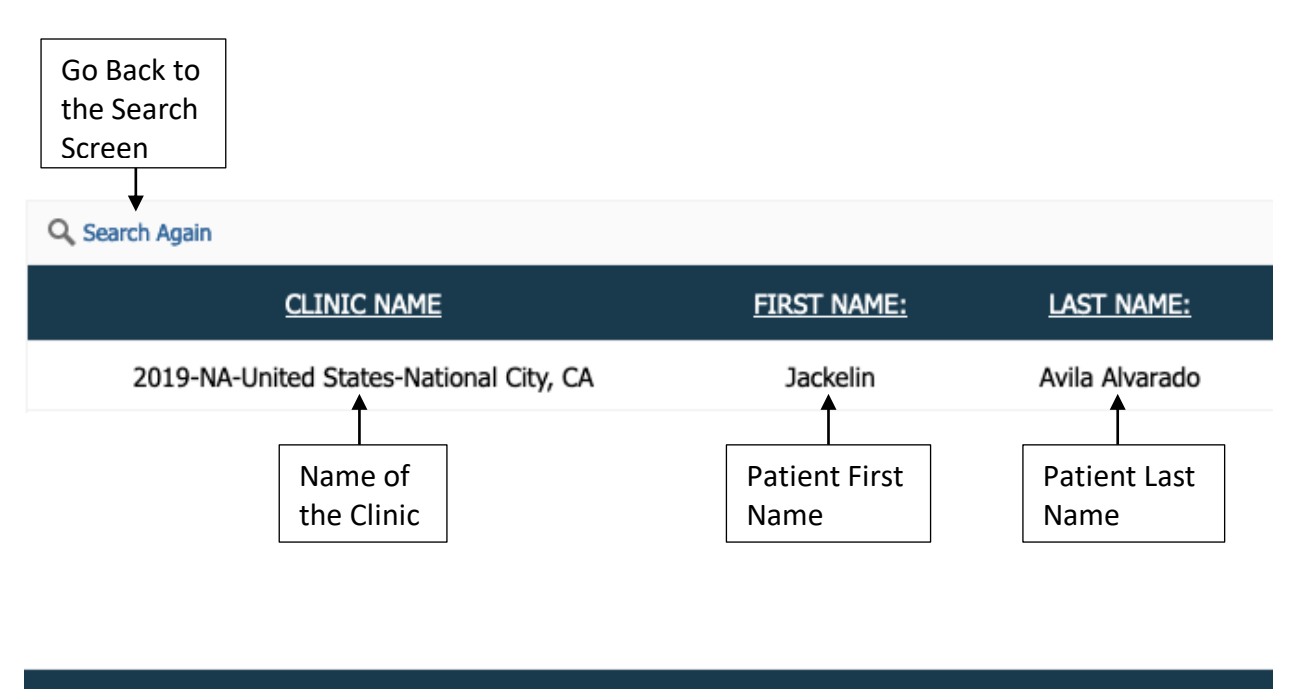

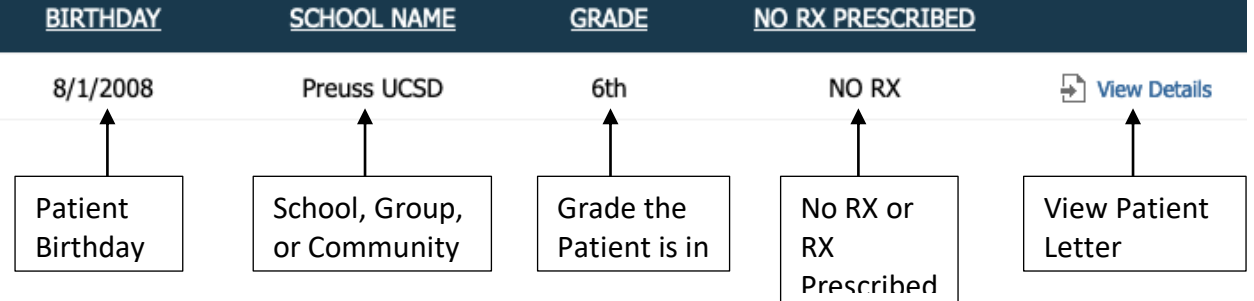

If you are brought to the search results page, you will see the following columns. There is also an option to search again at the top left.

**Clinic Name** – The name of the clinic.

**First Name** – The patient's first name.

**Last Name** – The patient's last name.

**Birthday** – The patient's date of birth.

**School Name** – The name of the patient's School, Group, or Community.

**Grade** – The grade the patient is in.

**No RX Prescribed** – RX prescribed or no RX prescribed for patient.

Once you have found the patient you want to view, click on "View Details" found to the right of the patient.

## *Patient Letter*

You will now be brought the patient letter for the patient you searched or chose from the list.

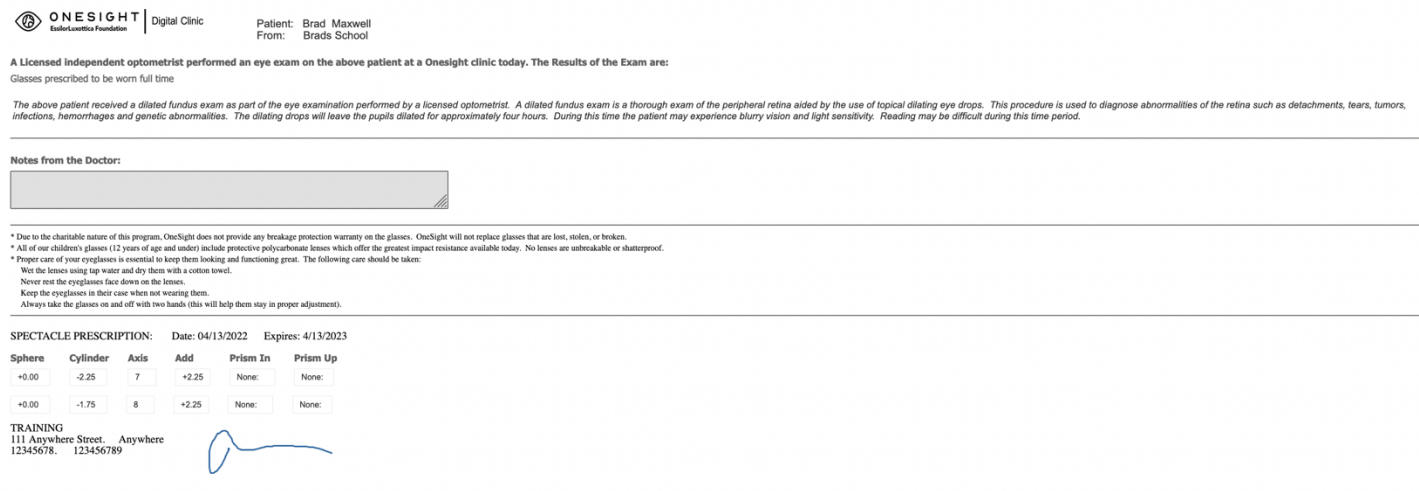

This document is what we send to the parents and explains that the exam had taken place, when to follow up, notes from the doctor, the RX of the patient, and some information about the lenses and how to care of them. Once you have confirmed this is the correct patient you will hit "Ctrl + P" (Command + P on a Mac) on the keyboard to print out the document. You will get a print out of the patient letter/Rx and the tray ticket on separate pages. If you would like to save the document as a PDF to send in an email you will hit "Ctrl + P" (Command + P on a Mac) like you would to print but you will choose the "Destination" as "Save as PDF" if you are on a Windows computer and it will download this page as a PDF. If you are on a Mac you will select the "PDF" dropdown at

the bottom left and then choose the option for "Save as PDF." Once you have printed or saved the document, you can click the blue button at the bottom labelled "Back" to go back to the search results or search page.